Kreatives Gestalten Bilder verfremden **Strichumsetzung und Tontrennung 8 BI** STR

Photoshop Aktuell · Vol. 1

# Seite 1 von 8

## **Strichumsetzung und Tontrennung**

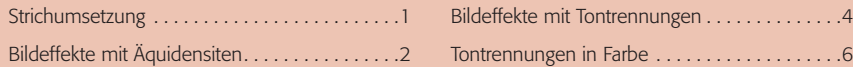

### **Strichumsetzung**

In der chemischen Fotografie wurde mit zwei verschiedenen Aufnahmebzw. Reproduktionsmaterialien gearbeitet: Halbton- und Strichfilm. Halbtonmaterial **l1l** hat eine normale Gradation – die Helligkeitswerte der Vorlage werden in äquivalente Helligkeitswerte umgesetzt. Strichfilm 2 hat eine extrem steile Gradation. Ab einem bestimmten Helligkeitswert steigt die Schwärzung des Materials sprunghaft an und verharrt dann auf maximalem Schwärzungsniveau. Unterhalb dieser Schwelle bleibt das Material unverändert. Auf Basis digitaler Bilddaten können wir dieses Verhalten simulieren, indem wir die Gradationskurve fast senkrecht einstellen:

#### **Halbton- versus Strichmaterial**

CD: PA3\_Vol\_01 Bild: MEV People Collection, Vol. 26, Nr. PC 26 04 03

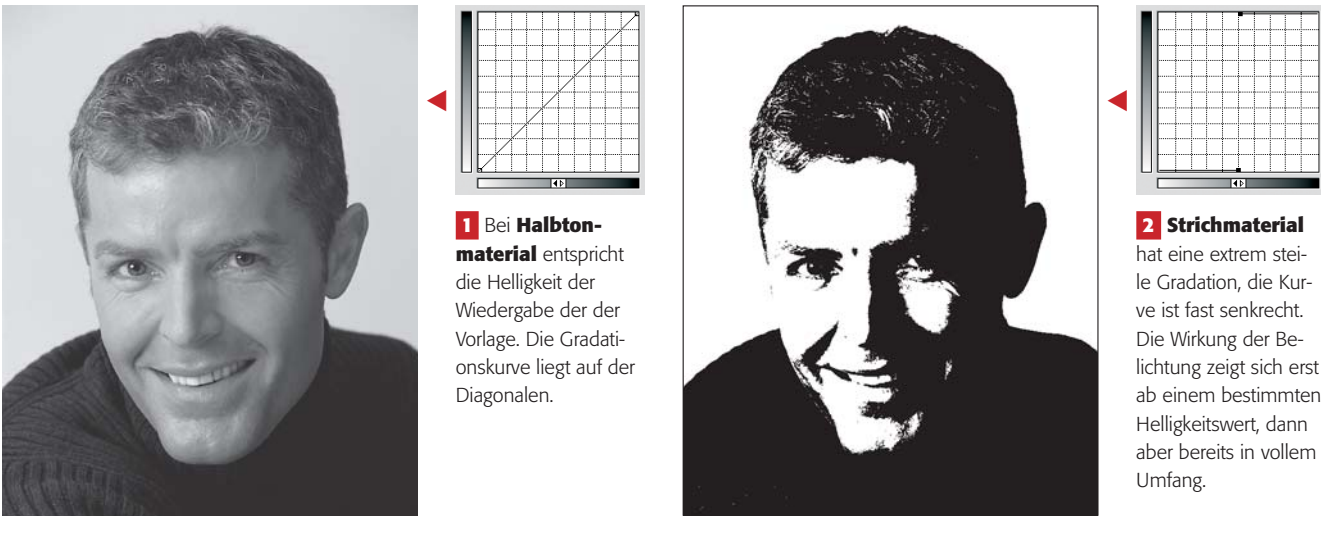

Die Technik der Umwandlung eines Halbtonbildes in eine rein schwarzweiße Grafik nennt man Strichumsetzung. Digital lässt sie sich noch einfacher realisieren als per Gradationskurve: mit "Bild > Anpassen > Schwellenwert…"\*. Man erhält ein Histogramm des Bildinhalts, ähnlich dem Dialogfeld "Tonwertkorrektur", jedoch mit nur einem einzigen Regler: Mit diesem definiert man den so genannten *Schwellenwert*, also den Helligkeitswert, bei dem der "Umschwung" von Weiß zu Schwarz erfolgt.

Diesen kann man, wie unsere Beispiele **3-5** zeigen, beliebig regeln. Je nachdem, ob man ihn mehr in den Lichter- oder mehr in den Tiefenbereich setzt, werden die schwarzen Flächen größer oder kleiner. Natürlich geht dabei auch eine Menge Zeichnung verloren. Alle Details, bei denen die Helligkeitswerte beider Kanten auf derselben Seite des Schwellenwertreglers liegen, verschwinden vollkommen. Auf der anderen Seite besitzt eine gut gemachte Strichumsetzung nicht nur grafischen Reiz, sie beschränkt die Bildinformation bewusst auf das Wesentliche. Umso wichtiger ist es, die genaue Position des Reglers richtig festzulegen.

#### **Digitale Simulation: Schwellenwert**

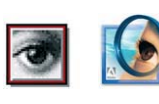

Versionen vor CS: "Bild > *Einstellungen* > Schwellenwert…"

#### **Regelbare Strichumsetzung**

#### **Detailverlust**

**TOP**